# **Updating the Officer** Roster

### **Step 1: Login to ONCARD**

#### Login at www.agohg.org

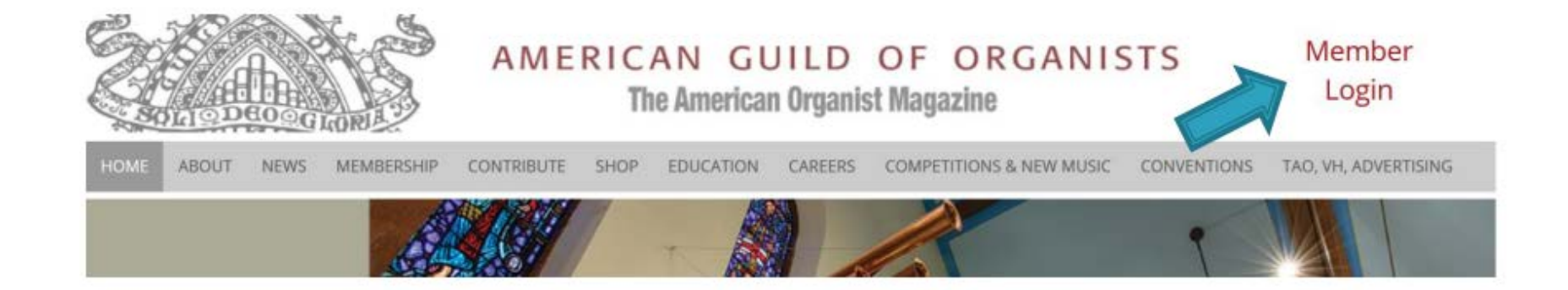

#### Click on Member Login

### Step 2: Enter your credentials

#### **ONCARD Login**

Enter your username and password to continue. First time login: Your username is the first letter of your first name followed by your last name, with no space in between. (For example, Jane Doe's username would be JDoe). Do not include apostrophes or hyphens. If your last name has a space, leave the space. (For example, Dick Van Dyke's username would be (DVan Dyke).

Your default password is your member ID which is found just to the left of the date on the address label of The American Organist magazine.

Username

Password

Log In

### Step 3: Click on Chapter Administration

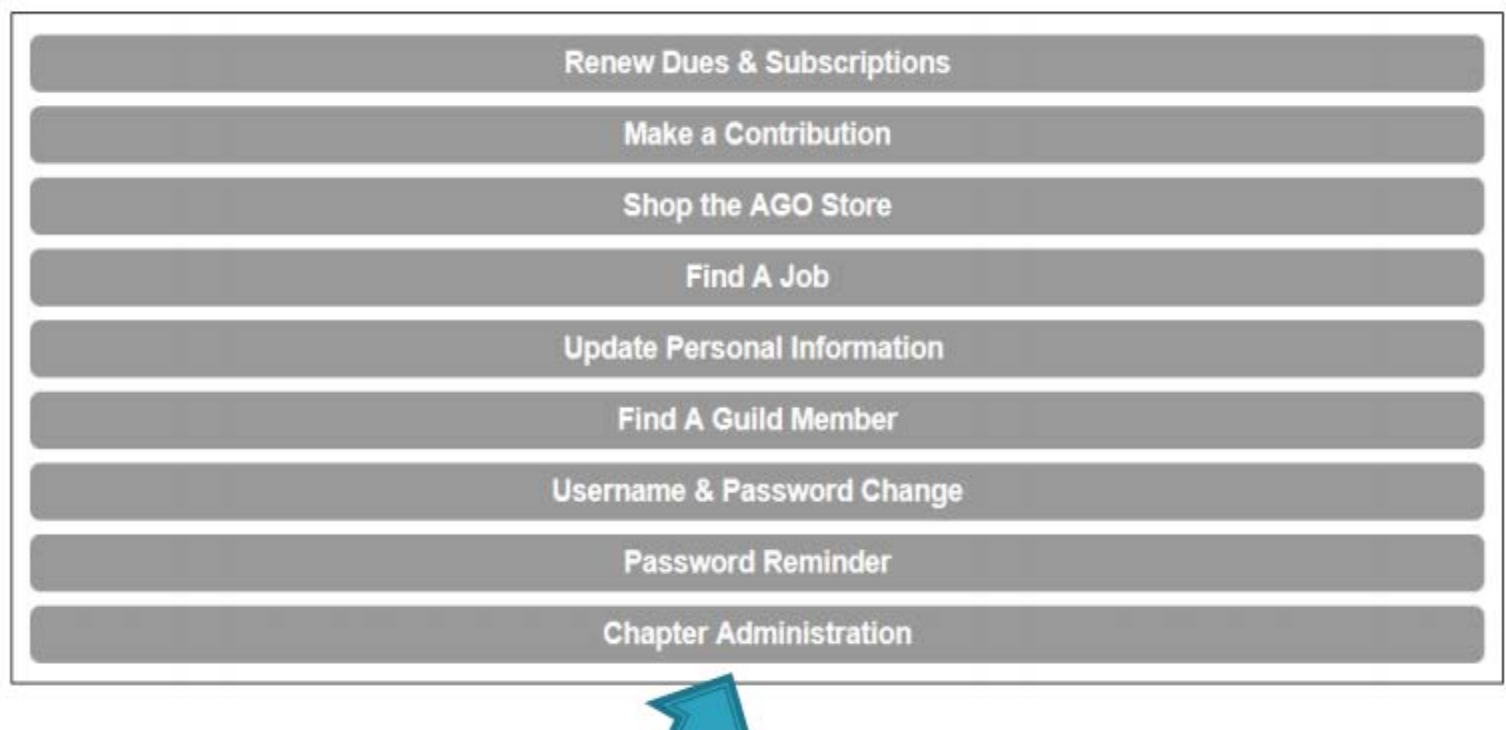

### Step 4: Click on Officer Roster

Chapter Set-Up

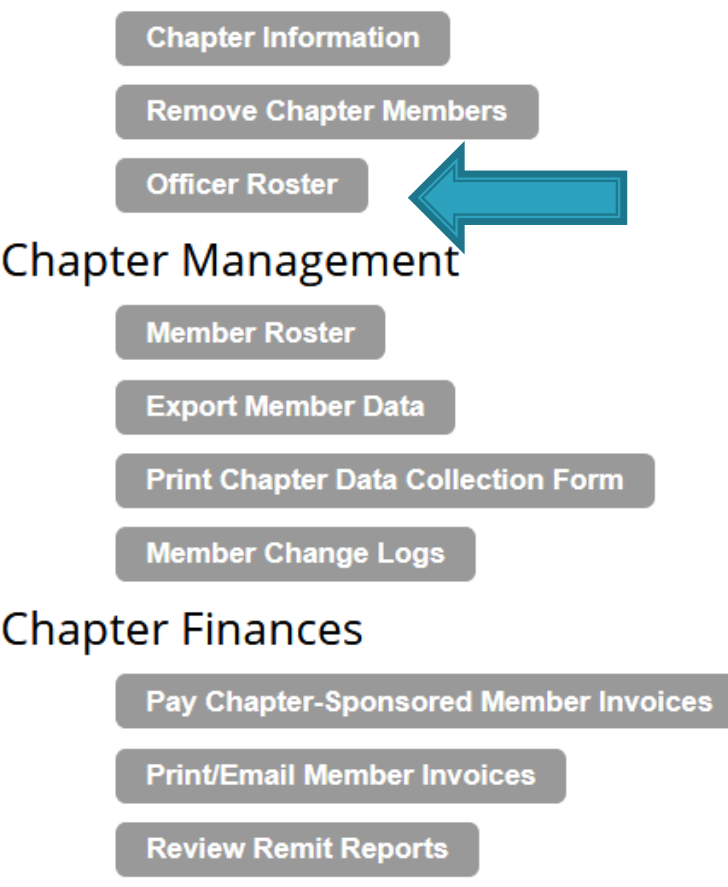

### Step 5: Read the Helpful Hints

- ▶ Before adding a new officer, use the scissors icon to DELETE the record of the incumbent.
- ▶ Before adding a new Dean, create a Past Dean record for the outgoing dean. Term dates should be left blank on the Past Dean record.
- ▶ Never update name or contact information on an officer record.

#### Step 6: Update The Term End Date For Officers **Remaining In The Same Position**

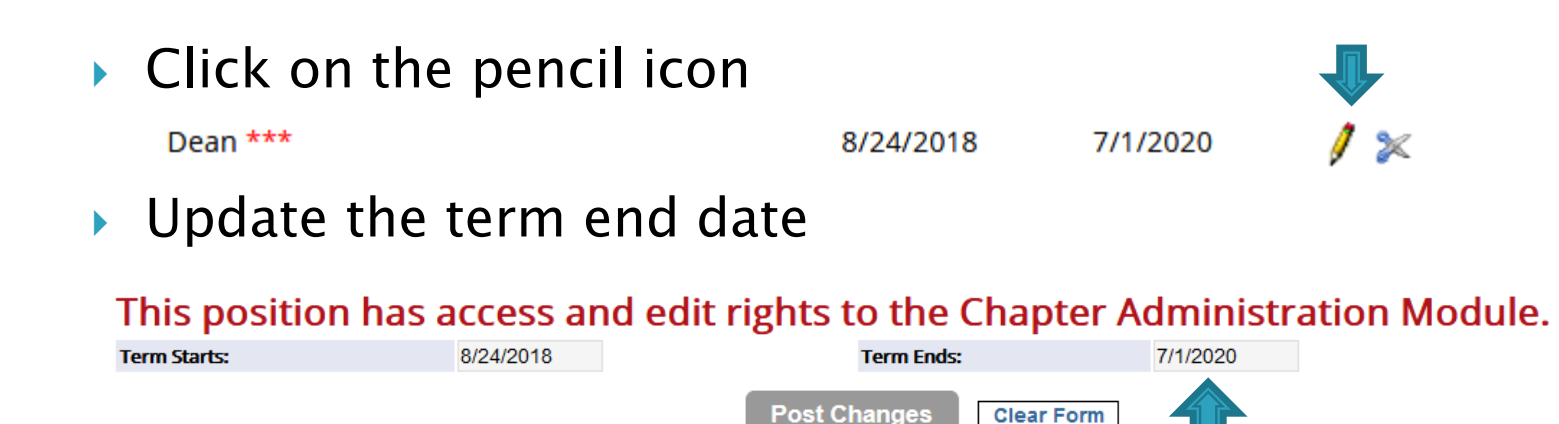

- ▶ Click Post Changes
- Return to the officer roster by clicking View Officers at the top of the page.

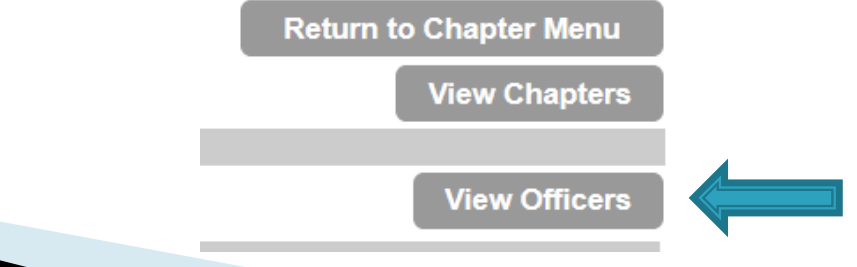

#### Step 7: Delete All Officers Who Will No Longer Be Serving On The Board

#### Click the scissors icon

Dean \*\*\*

8/24/2018

7/1/2020

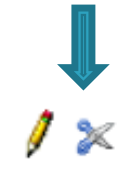

▶ When asked to confirm, click ok

Confirm: Are you sure you want to remove the Dean from the current chapter?

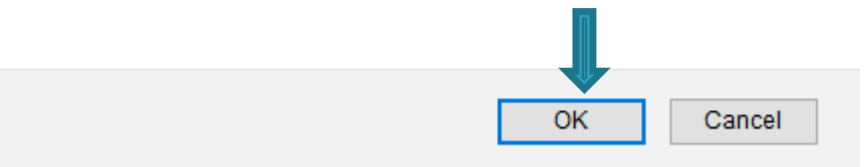

 Note: This text is a little scary. Don't worry, you are only removing this person from the officer roster. You aren't removing them from the "current chapter"

### Step 8: Add All Officers New To The Board

#### ▸ Click the green plus sign

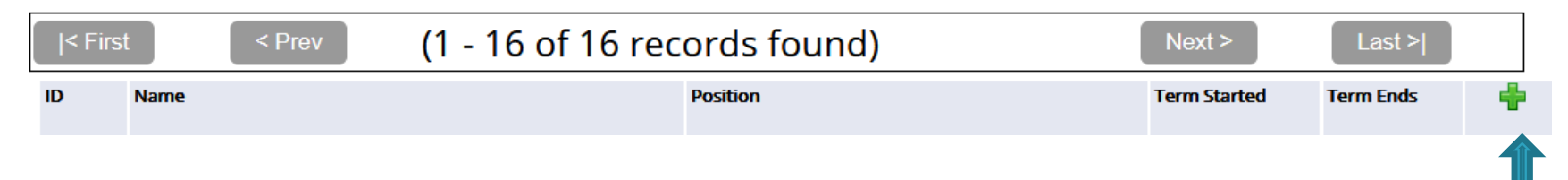

▶ Follow the instructions in red on this page.

▶ Remember to click post changes before leaving this page.

## Step 9: Call If You Need Help

 We are always here for you and can be reached at (212) 870-2310